華碩電腦線上報修流程

#### 點選下列位址進入線上報修系統

<https://as-rma.asus.com/tw>

#### 輸入產品序號

**TSUS** 智慧手機 平板電腦 桌上型電腦 周邊配件 商務 服務 商店 首頁 > 技術支援 維修服務 常見問題 資訊 4 繁體中文  $\left(\overline{\mathbf{v}}\right)$ 影音 服務需求 E 請輸入序號後點選"下一步",序號範例請參閱 這裡 為了能夠查詢/確認您的保固期間,資訊填寫頁面會需要請您附上購買憑證照片<br>請您留意 M5PFAG00X478219 下一步 î 【√ 我同意提供上述資訊給華碩,以符合客戶支援服務的需求,也同意華碩隱私權保護政策

## 按 "是"

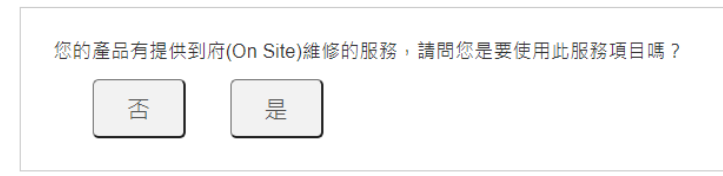

# 按 "同意並下一步"

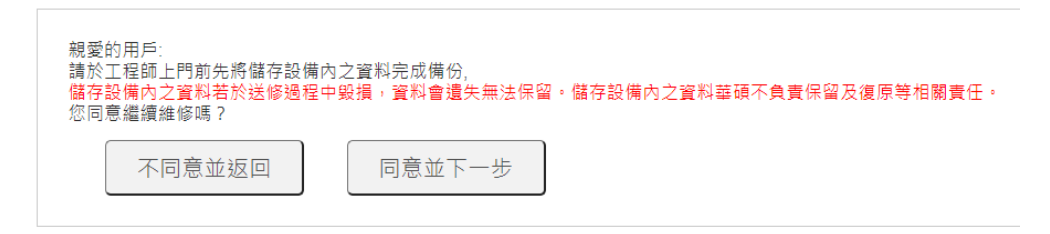

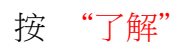

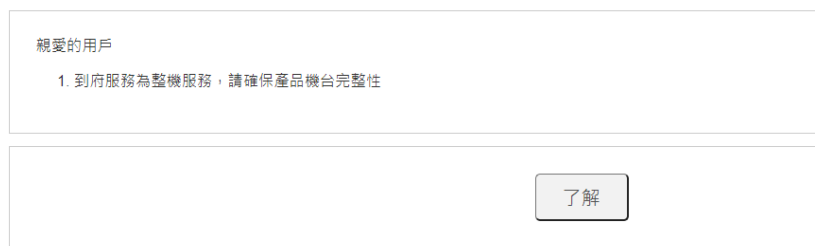

## 選故障原因

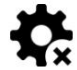

◆ 請選擇問題點, 欲新增其他問題請再次依原步驟點選, 最多可選擇5項

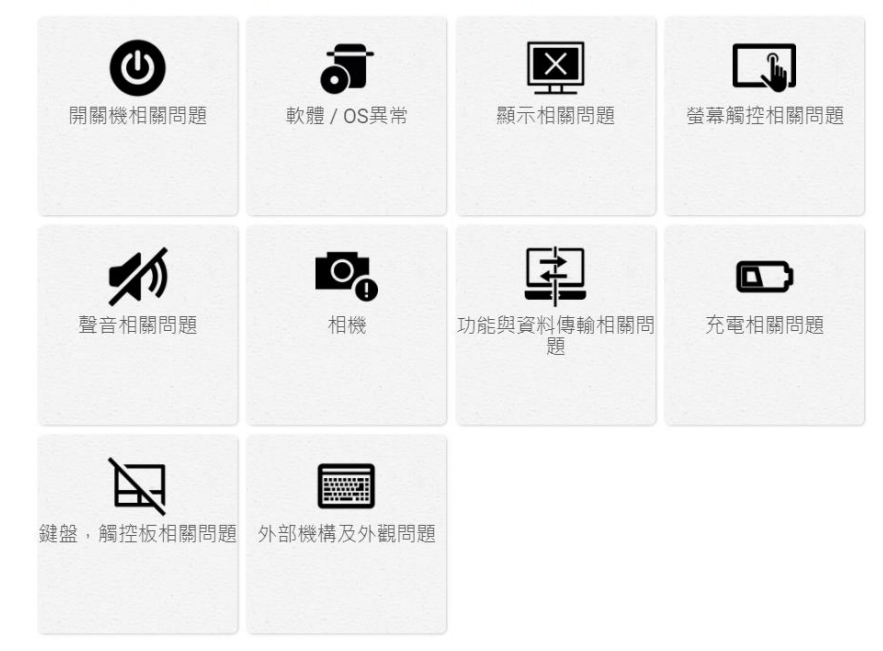

## 可以填寫詳細故障說明

您已選擇幾項報修問題 (1/5):

• 開關機相關問題 >> 過電不開機(風扇有轉或燈有亮) >> 華碩出機軟體 >> 持 續發生 (移除)

問題描述

剩餘字元 1400

## 填寫基本資料

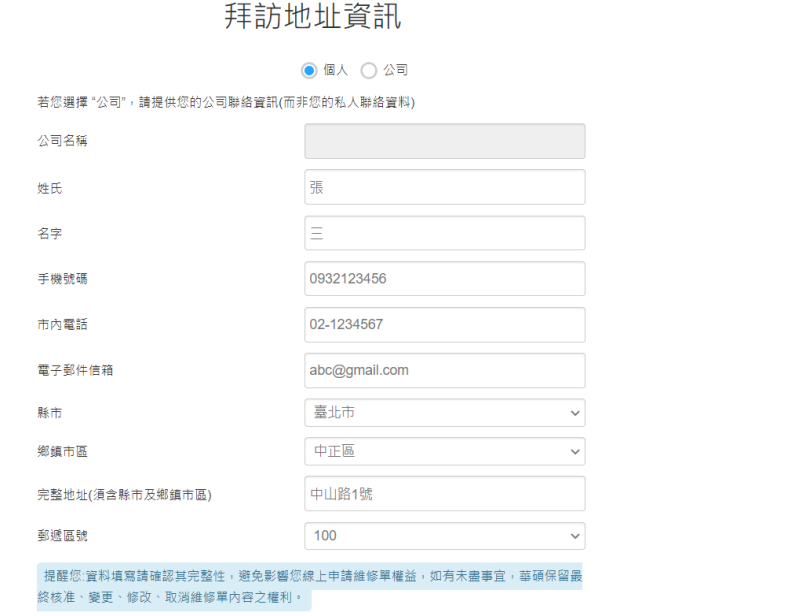

# 產品資訊

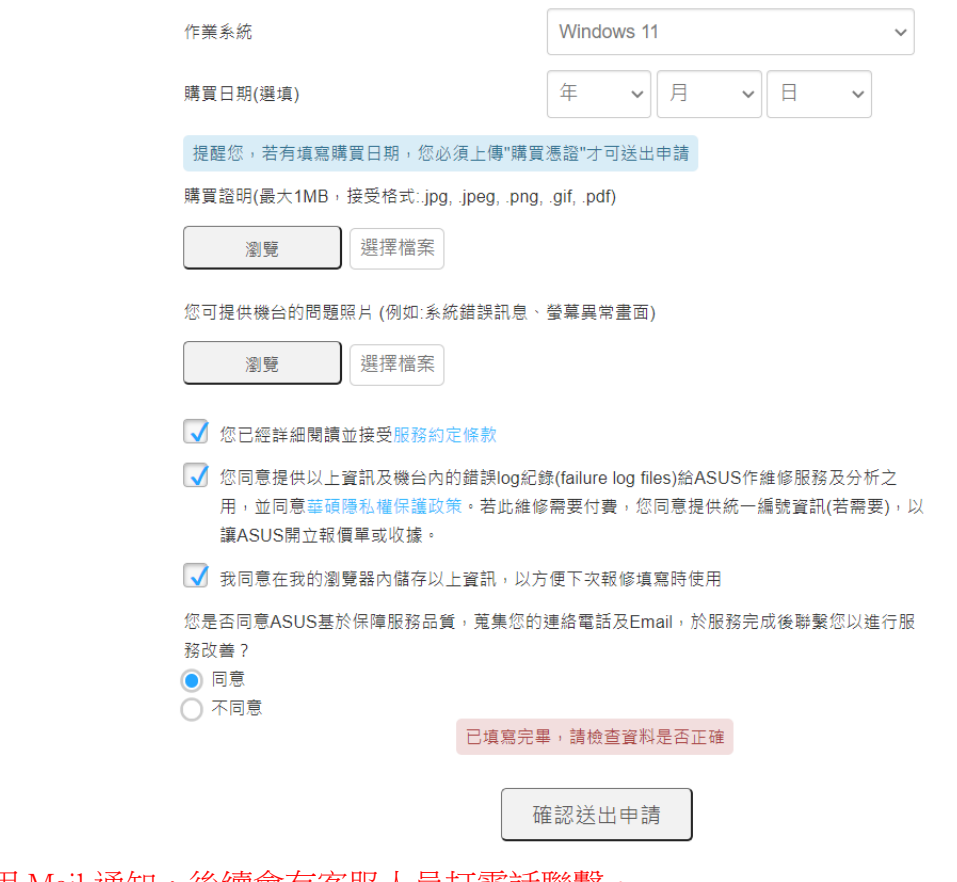

系統會先用 Mail 通知,後續會有客服人員打電話聯繫。 如已過保固,可以不用報修,打電話跟昇銳資訊聯絡報修!